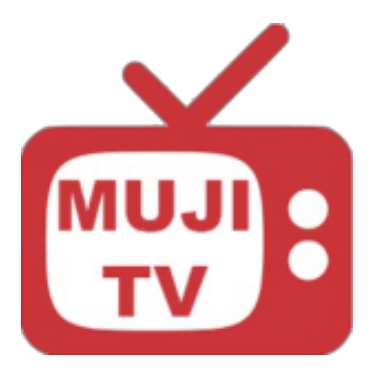

# **MujiTV User Manual**

**Step by Step Installation Instructions** For Amazon Fire TV Viewing

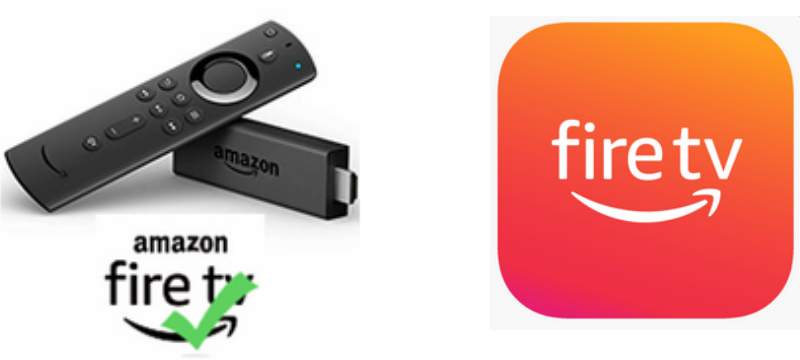

**For Amazon Fire Stick**

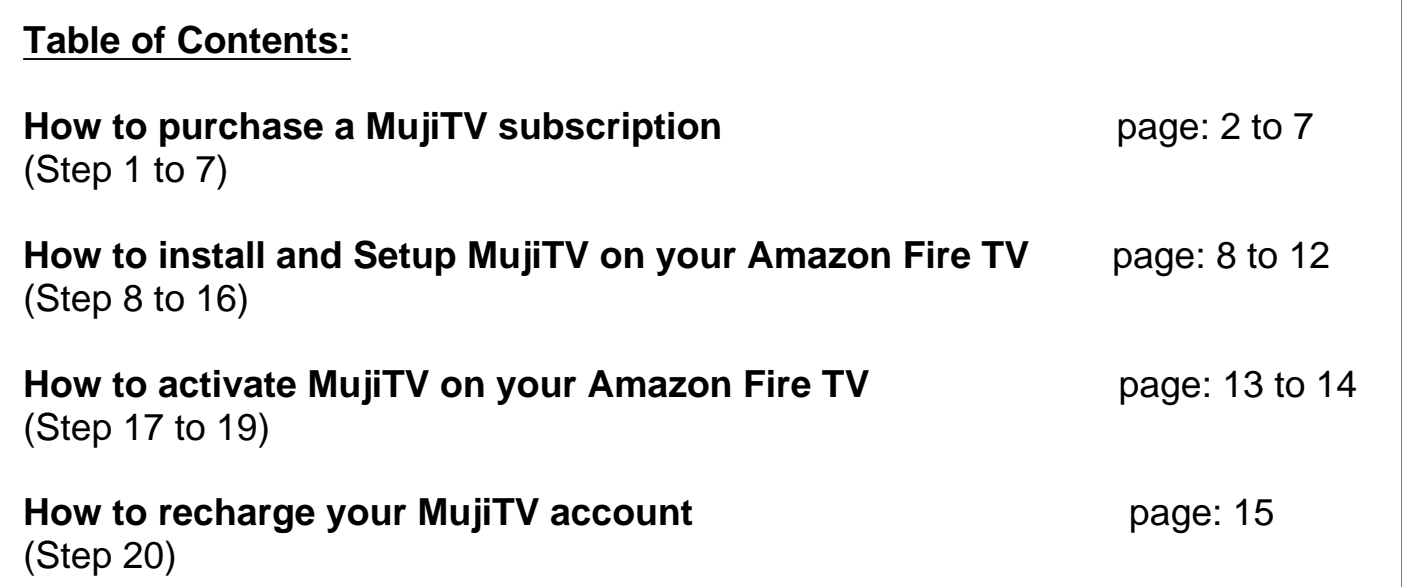

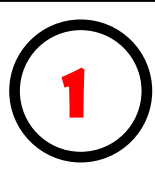

Choose a MujiTV subscription from the list below. Click on a link to proceed to purchasing.

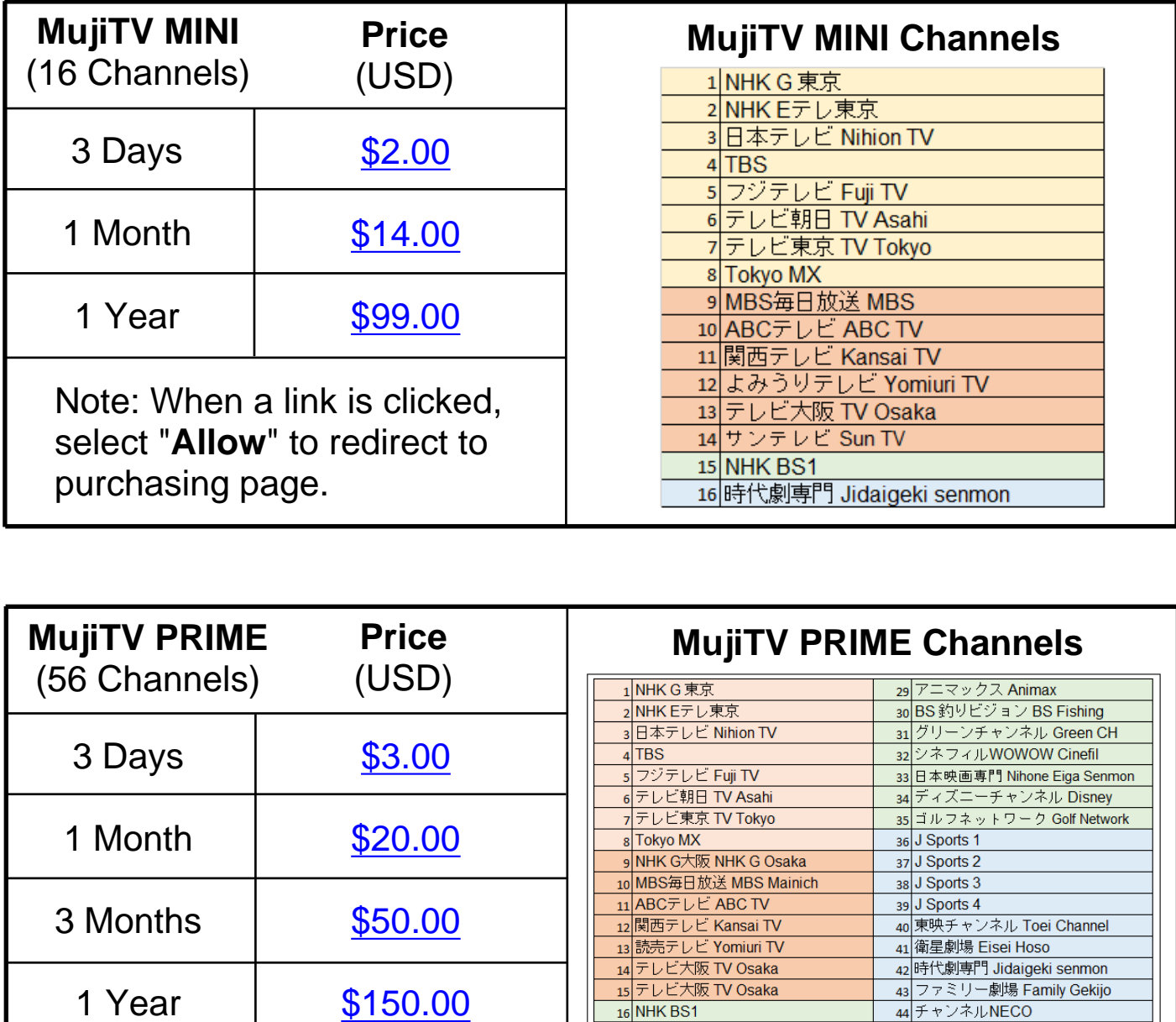

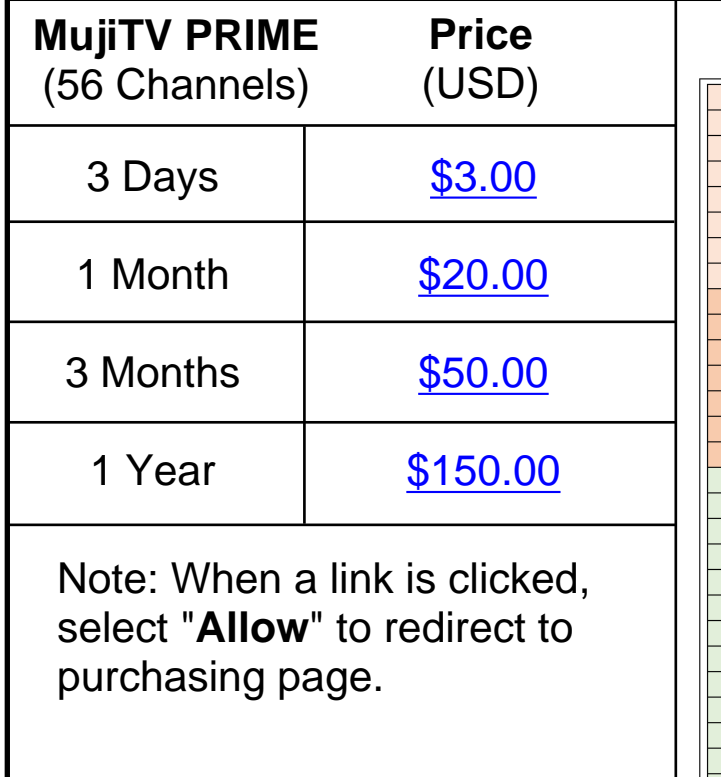

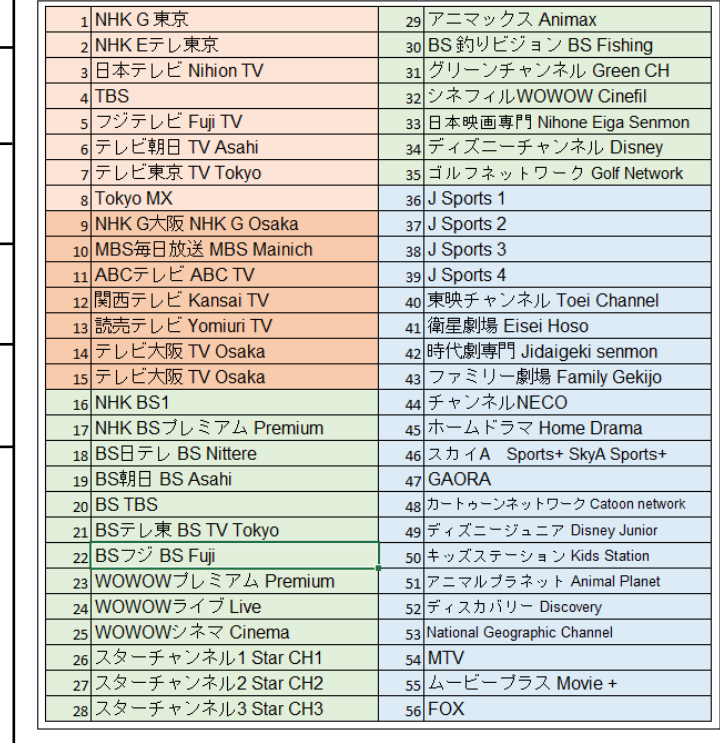

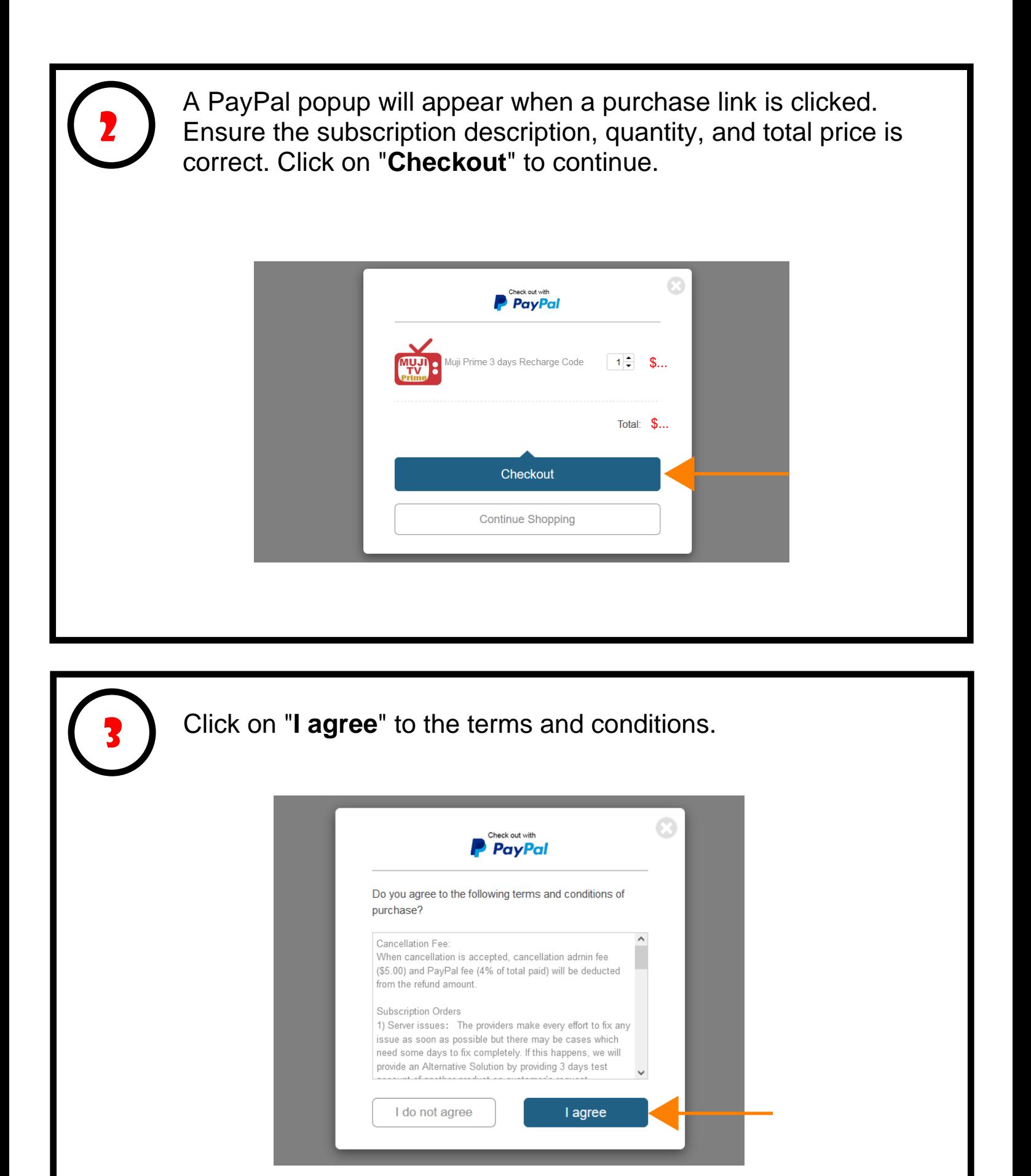

# Enter your **Name** and your **Email address where you would like the MujiTV recharge code to be sent to**.

Click on "Pay" to continue.

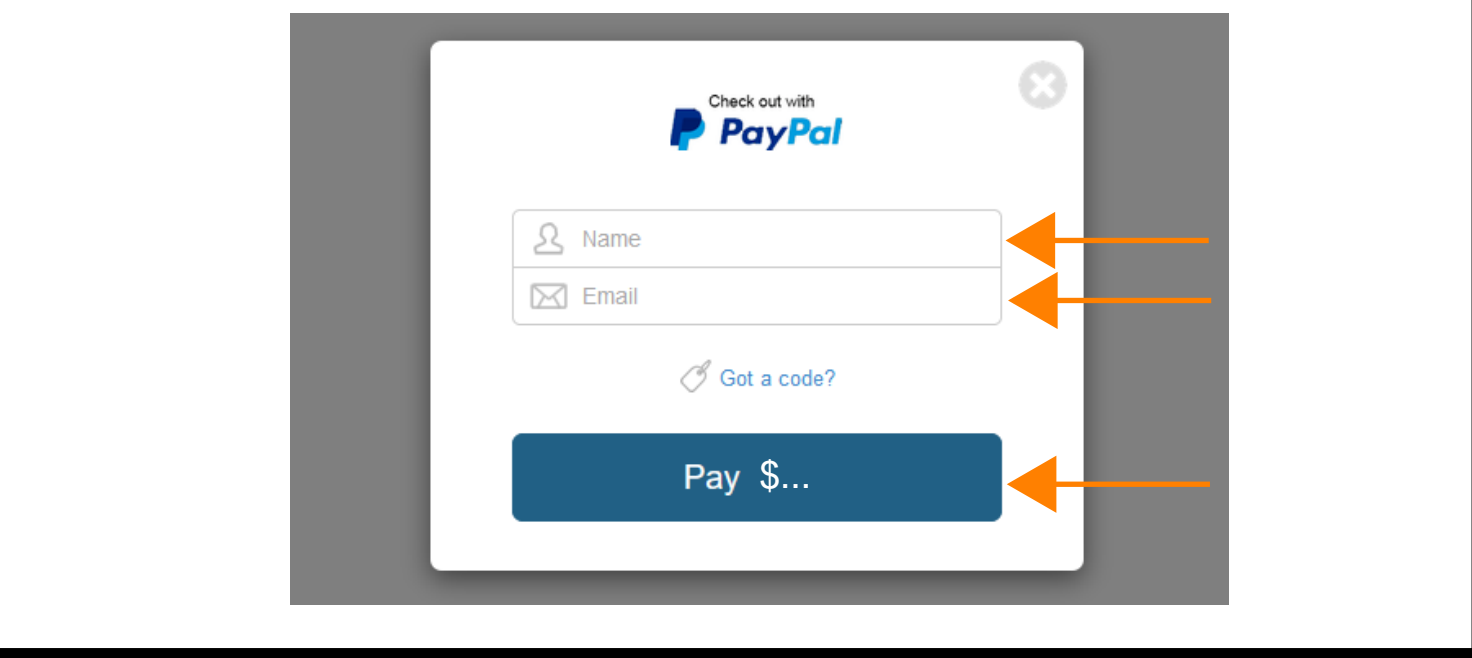

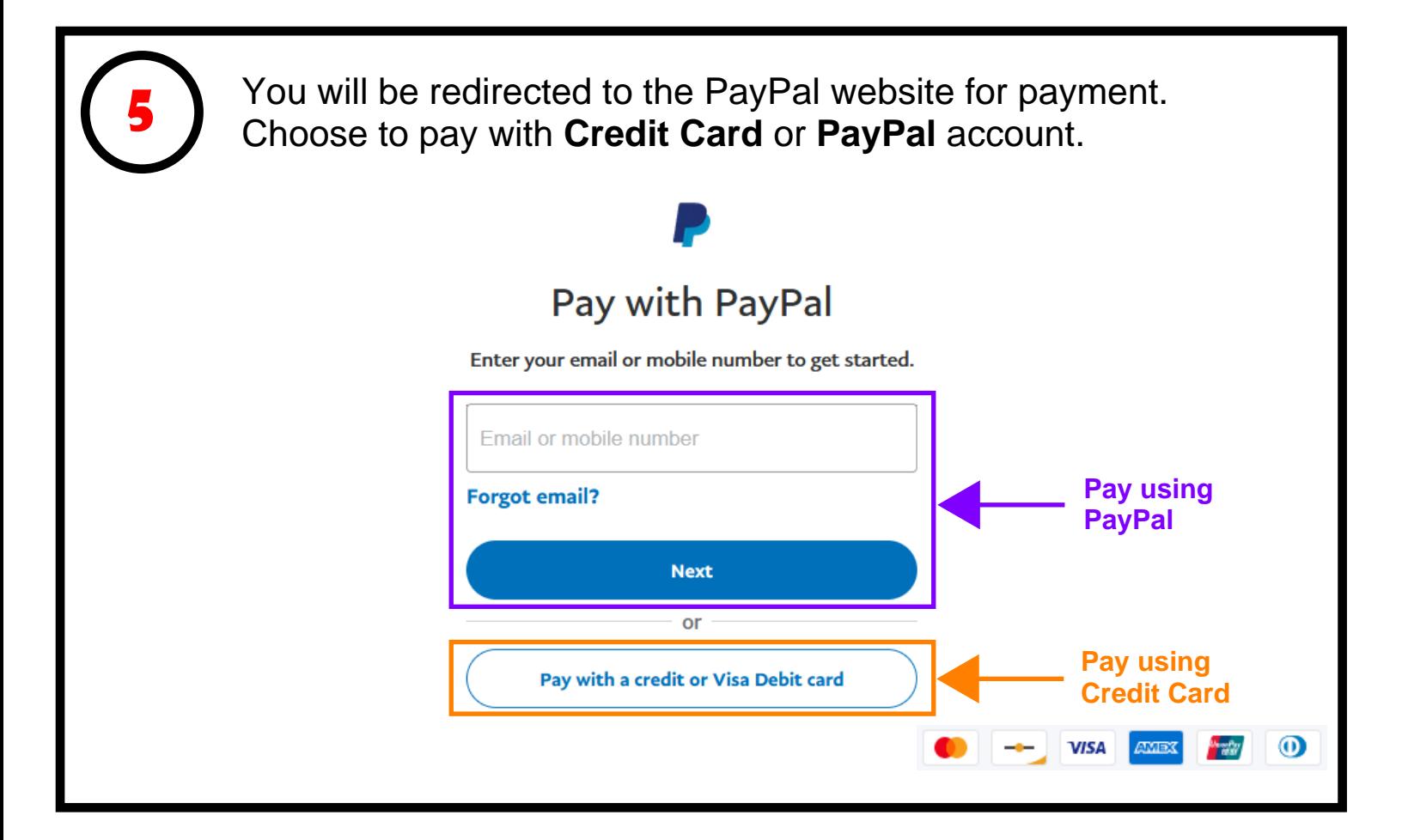

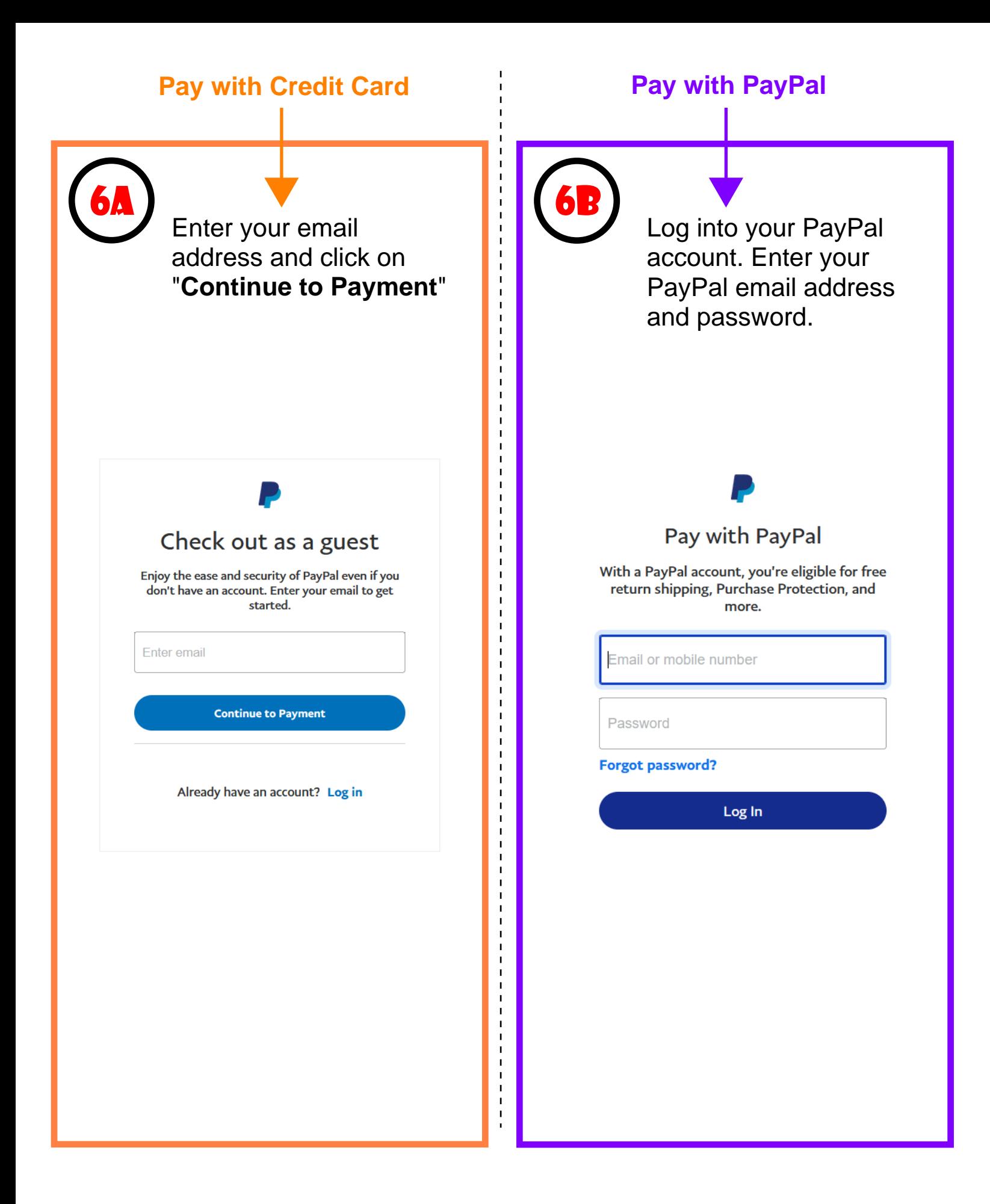

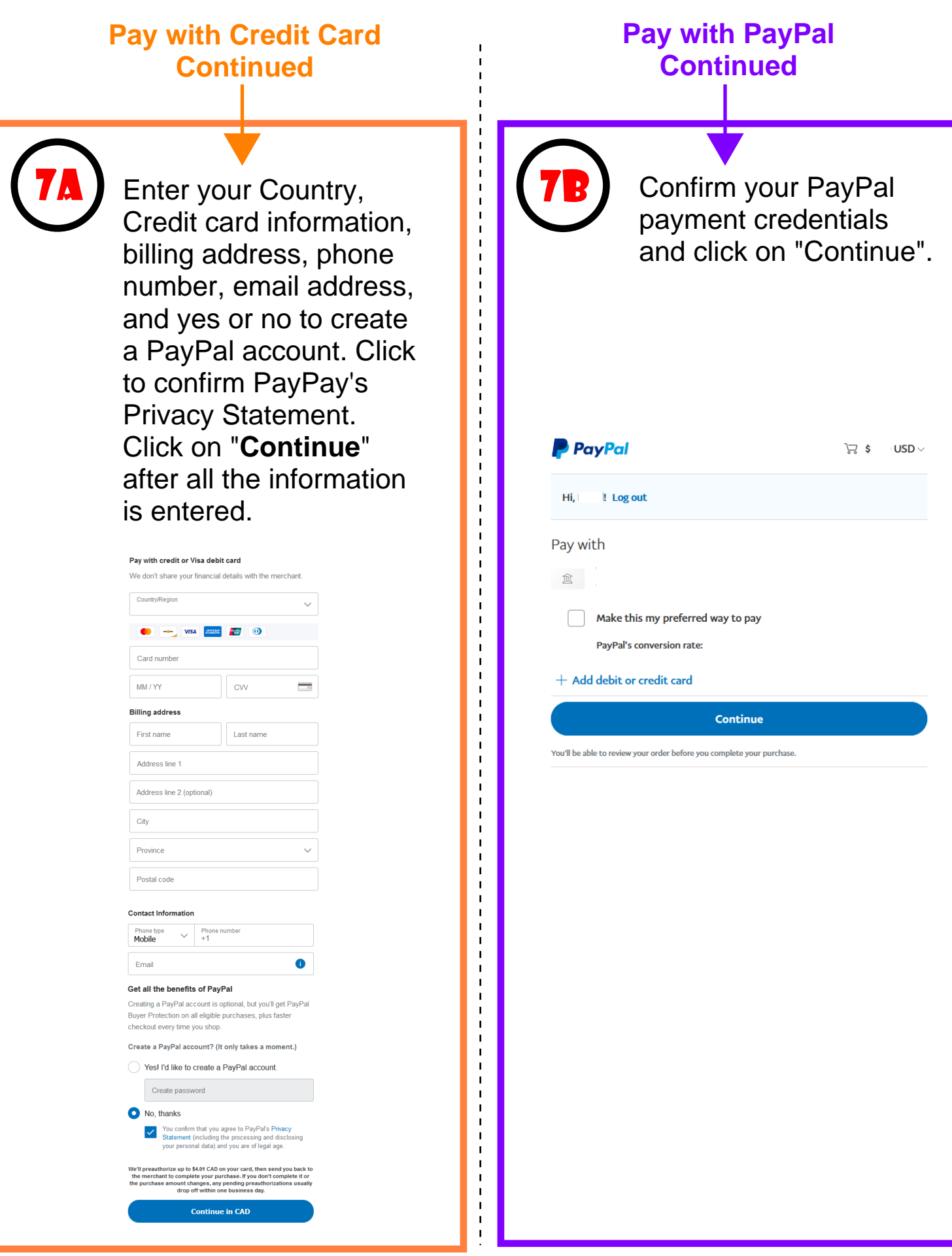

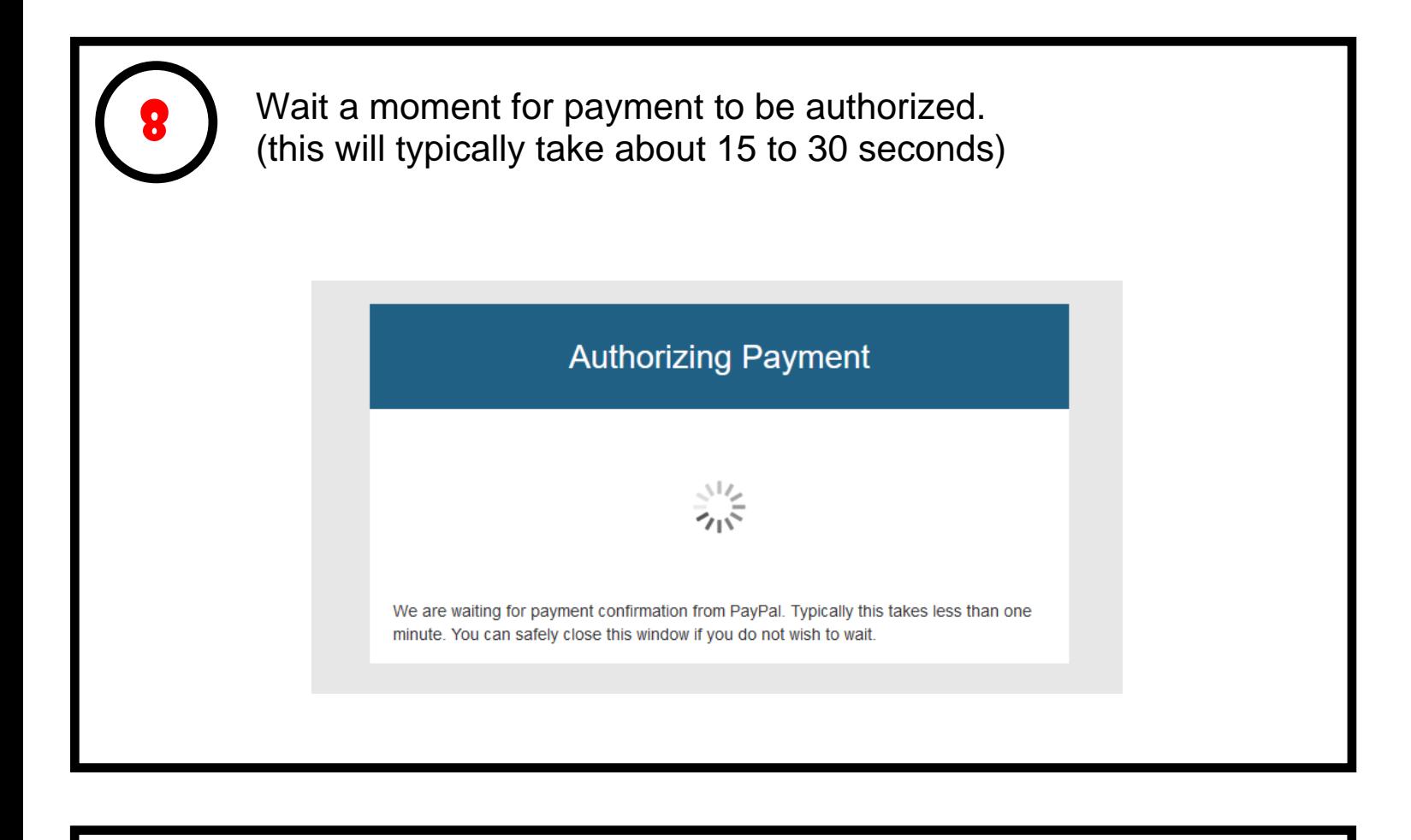

Once the payment is authorized, you will be redirected to smartcloudsvc.com. **Congratulations, the subscription purchase is now complete! You may close this window.**

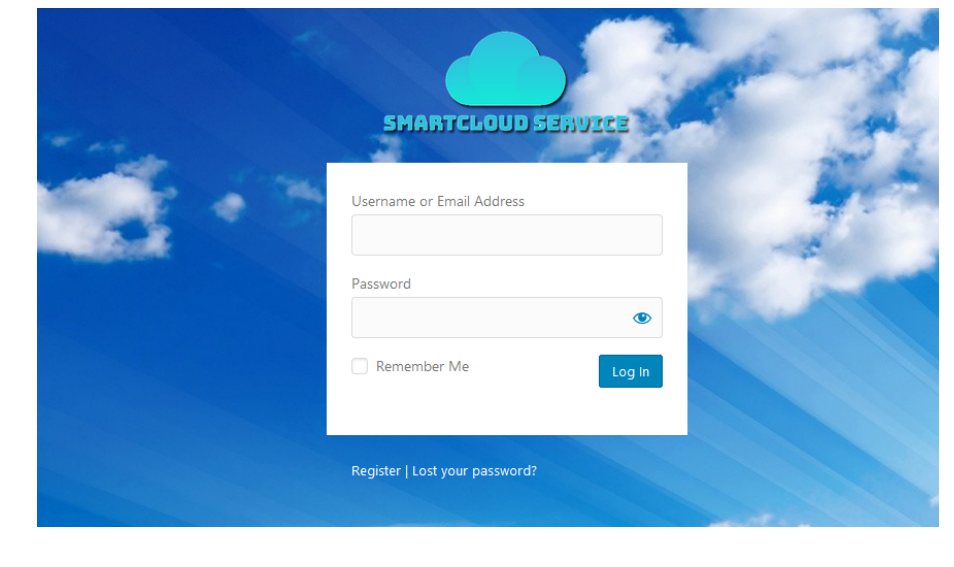

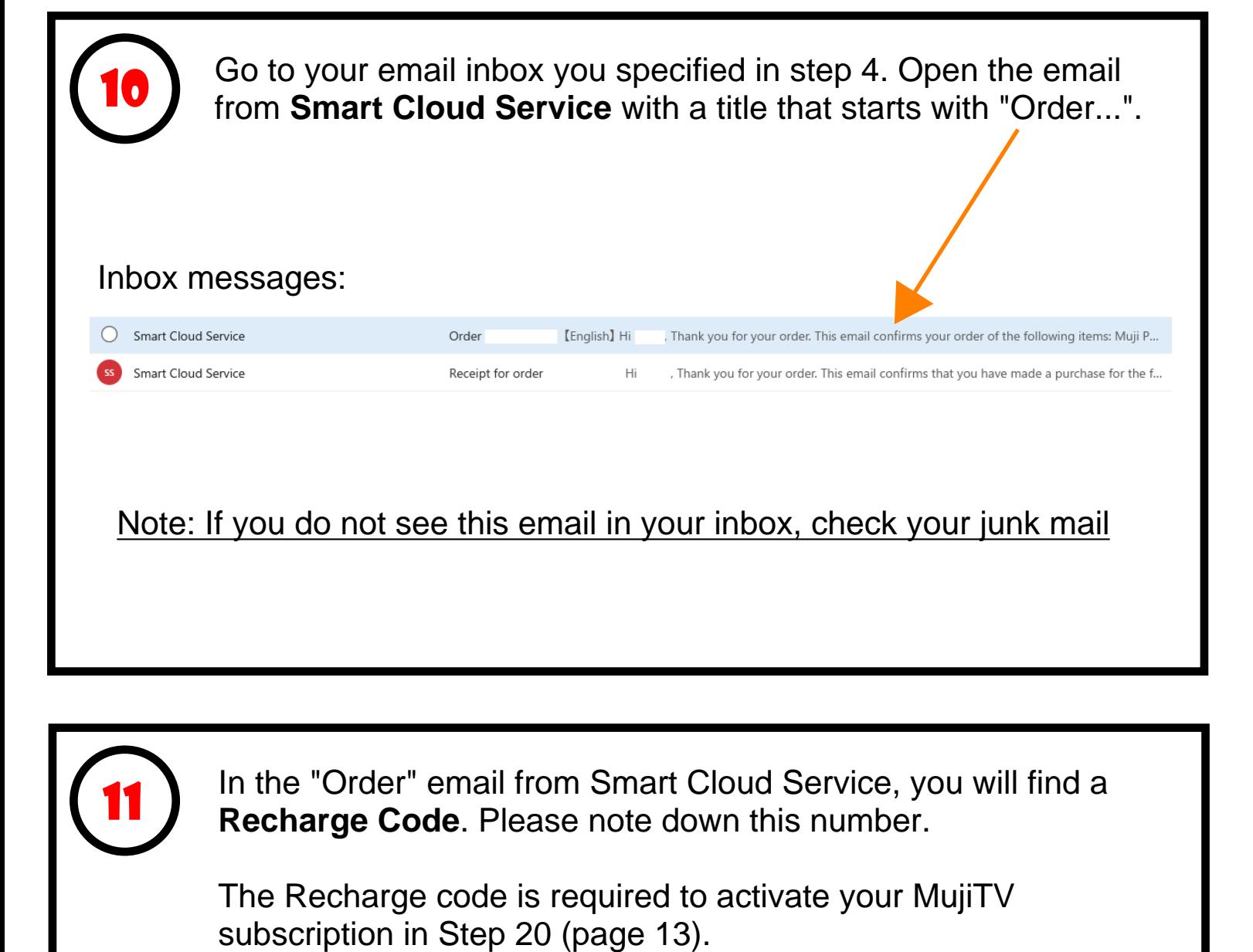

In the "Order" email from Smart Cloud Service, you will find a **Recharge Code**. Please note down this number.

The Recharge code is required to activate your MujiTV subscription in Step 20 (page 13).

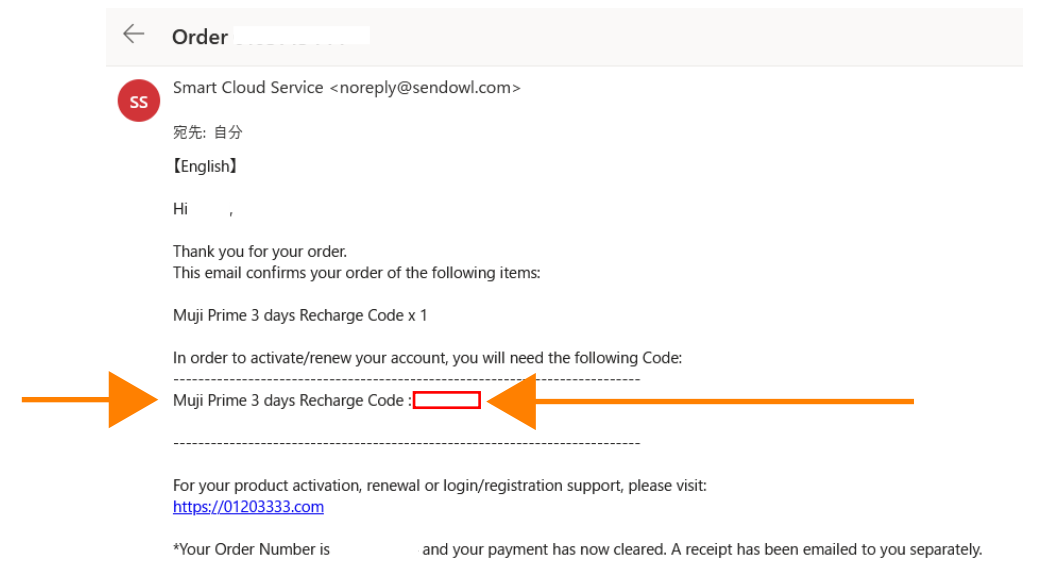

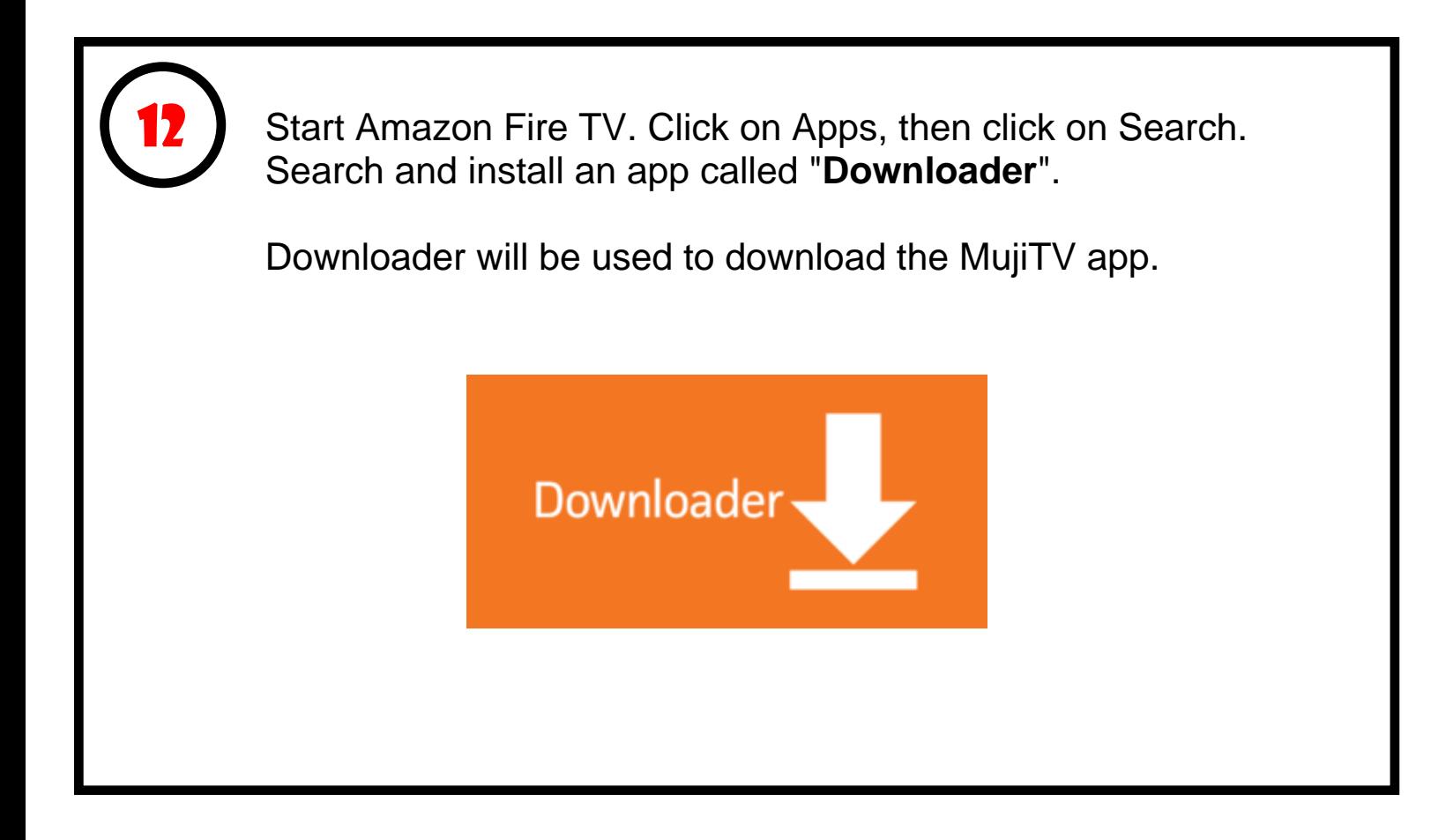

After installing Downloader, the app will appear on the Amazon Fire TV home screen.

Click on the Downloader app.

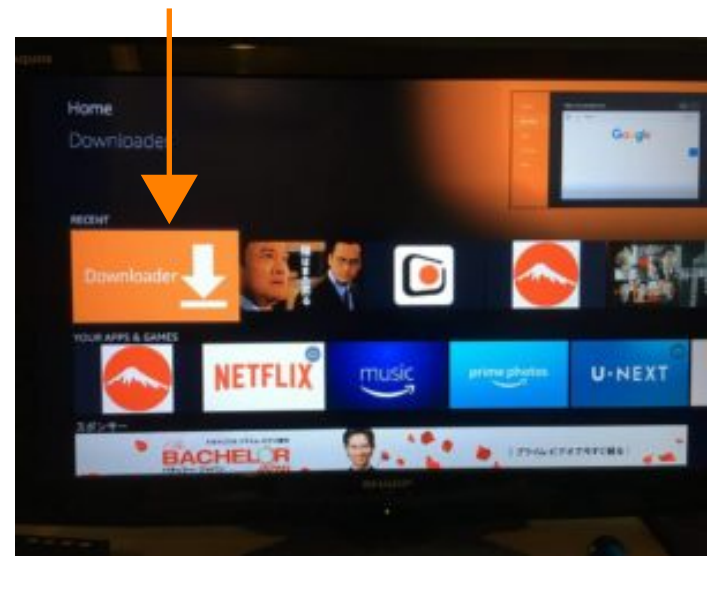

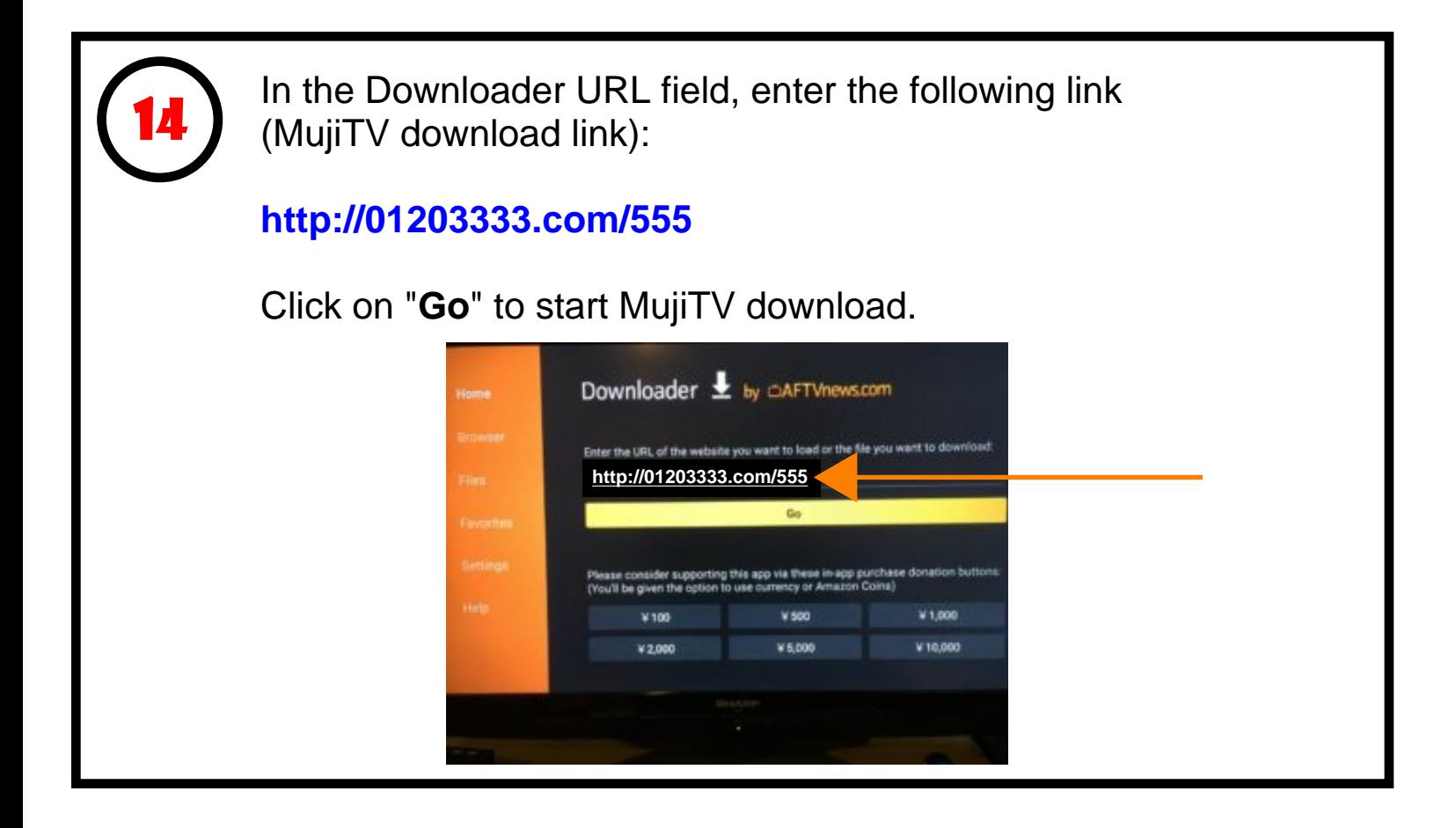

Follow the on-screen instructions to install MujiTV.

15

The MujiTV app is not from the official Appstore. Therefore, if asked to allow installation of apps from unknown sources, make sure to turn ON. (Also located in: Settings > My FireTV > Developer Options > Turn ON "Apps from Unknown Sources").

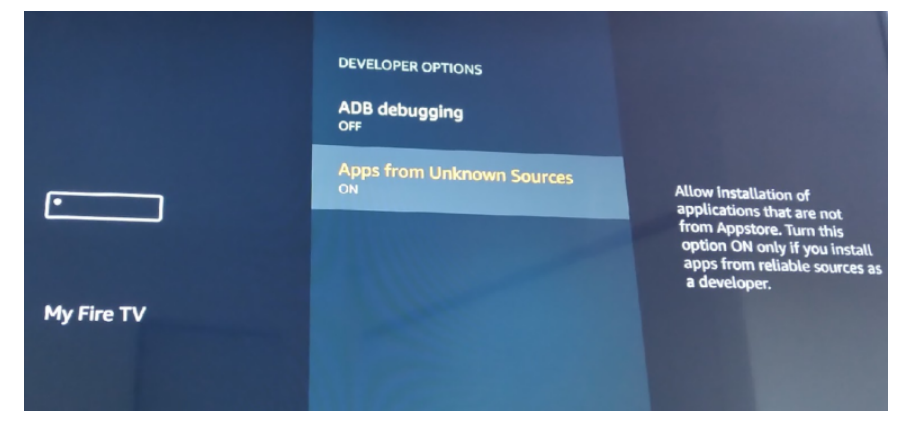

16

After installing MujiTV, you will notice that it does not appear on the Amazon Fire TV home screen. That is because it is a sideloaded app (an app not available on the Appstore).

Follow these instructions to move the MujiTV app to the home screen:

1) Start by going to the Fire TV home screen by pressing the Home button on the remote control.

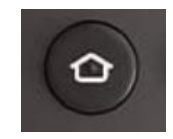

2) At the Fire TV home screen, press and hold the Home button on the remote control.

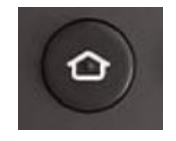

3) Click on the "Apps" icon.

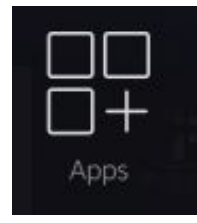

4) Scroll down and look for the **MujiTV app** from the list of apps.

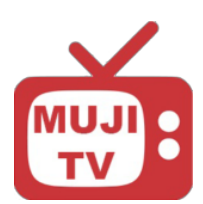

5) Select the MujiTV app and press the Menu button on the remote control.

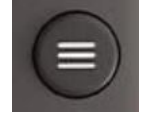

6) Click on "Move t[o Front".](https://mujitv.com)

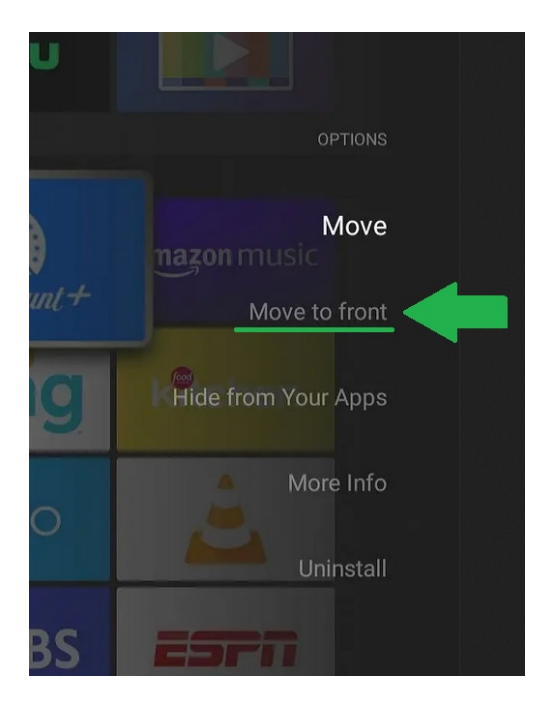

7) Return to the home screen and MujiTV will appear at the top of all apps for easy access.

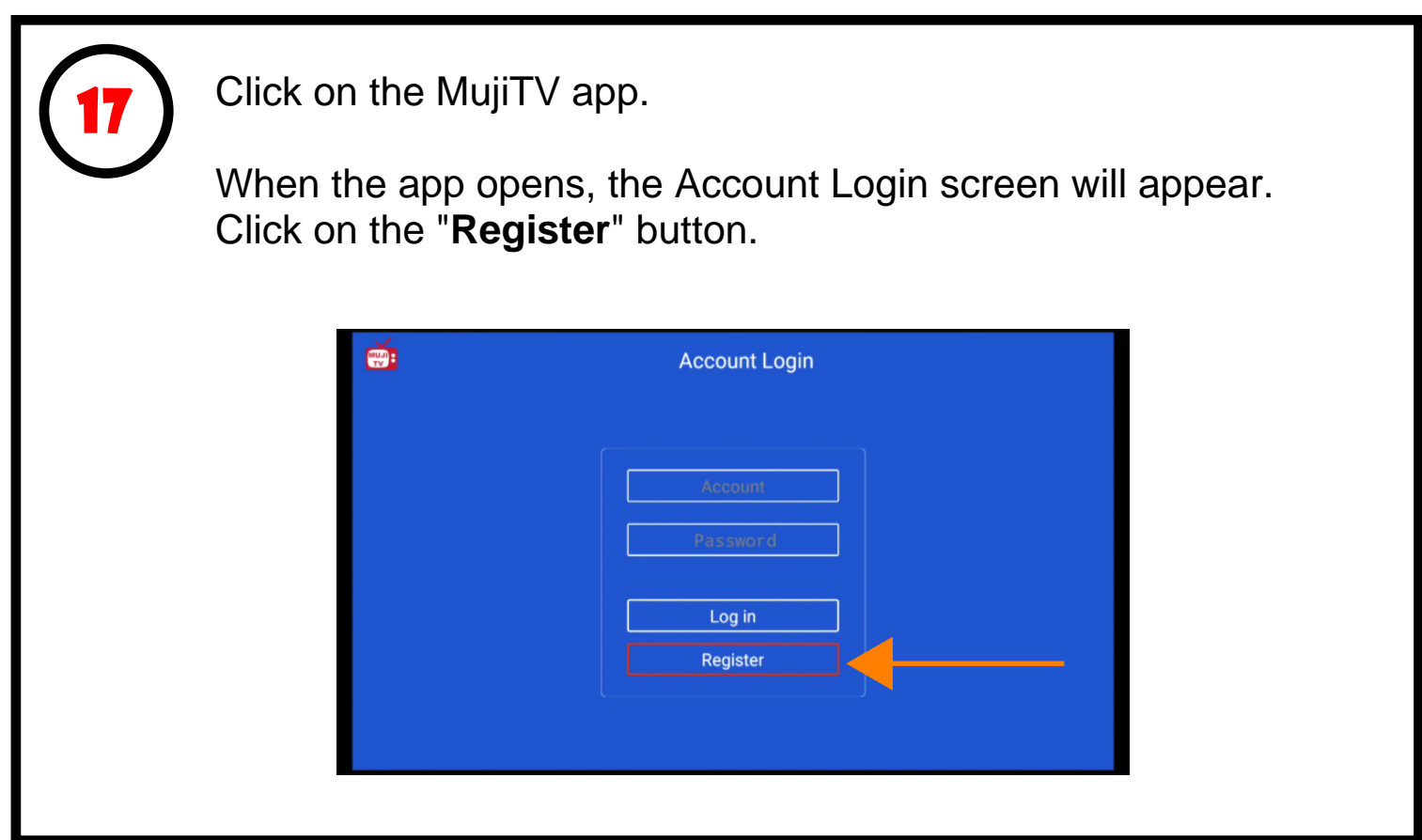

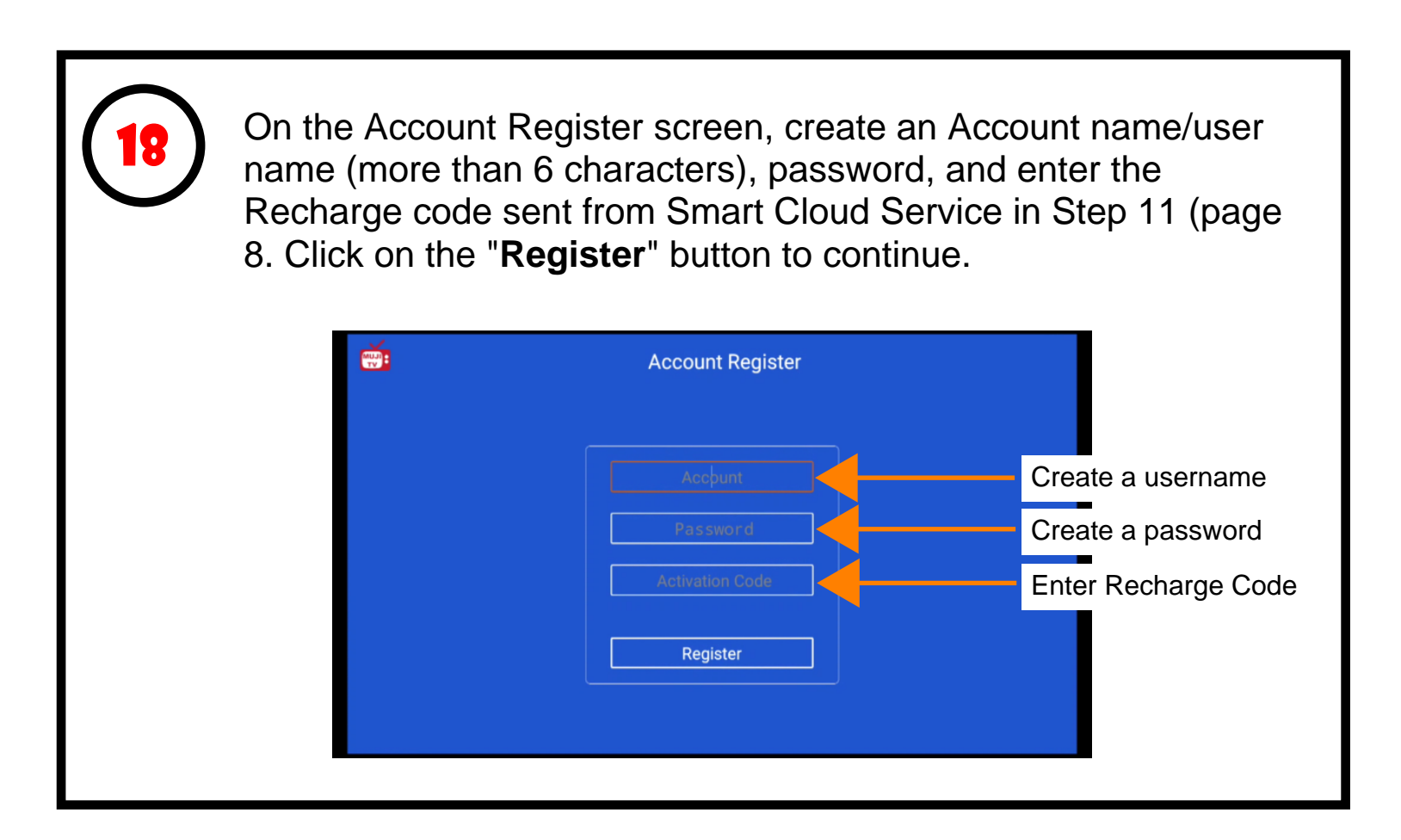

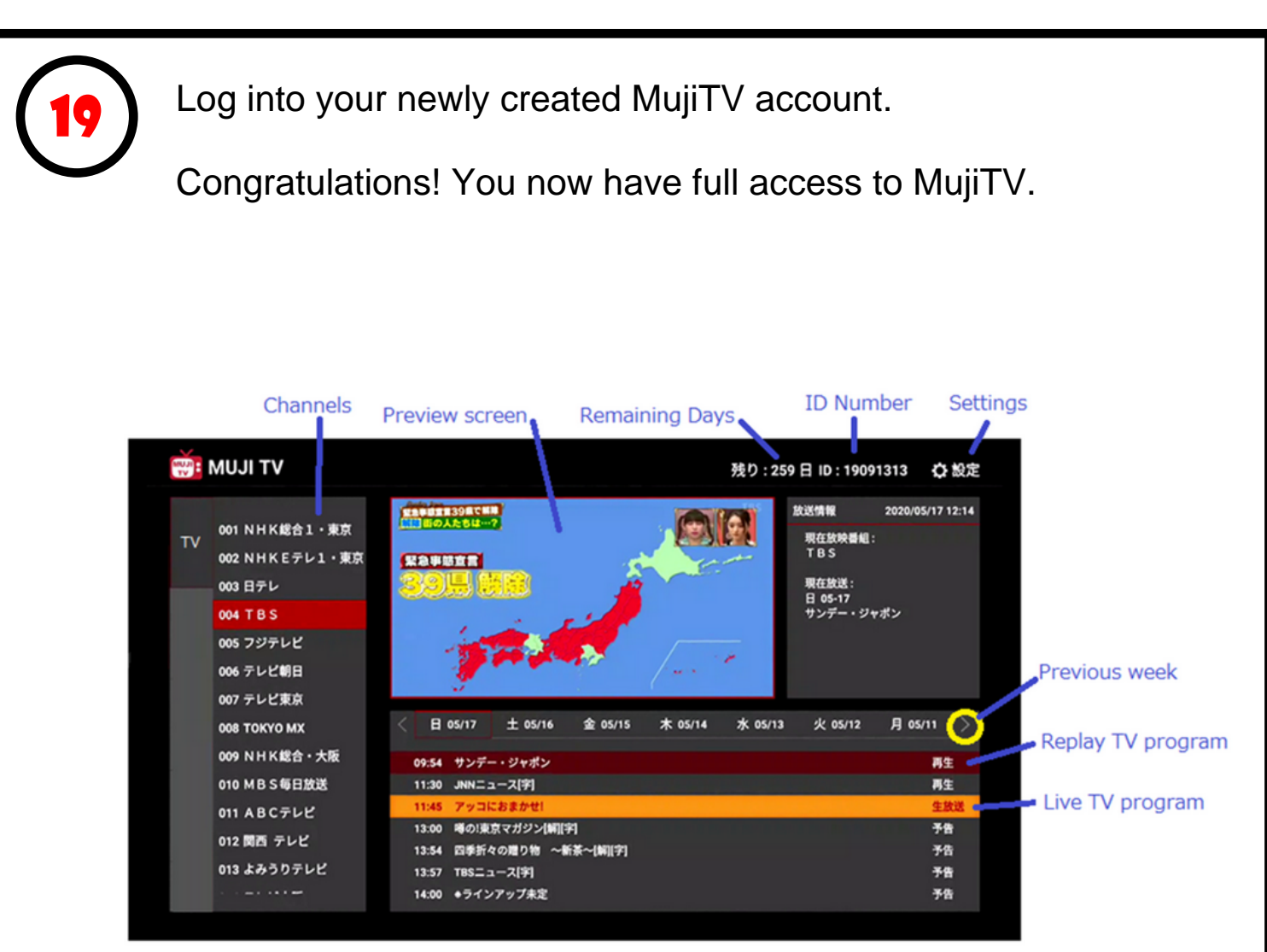

### **Live view Basic Operation**

- 1. Move to channel and Click it to preview
- 2. Click channel again for Full Screen

#### **Replay view Basic Operation**

- 1. Move to channel and click
- 2. Move to date and TV program and click for preview 3. Click tilte again for Full Screen

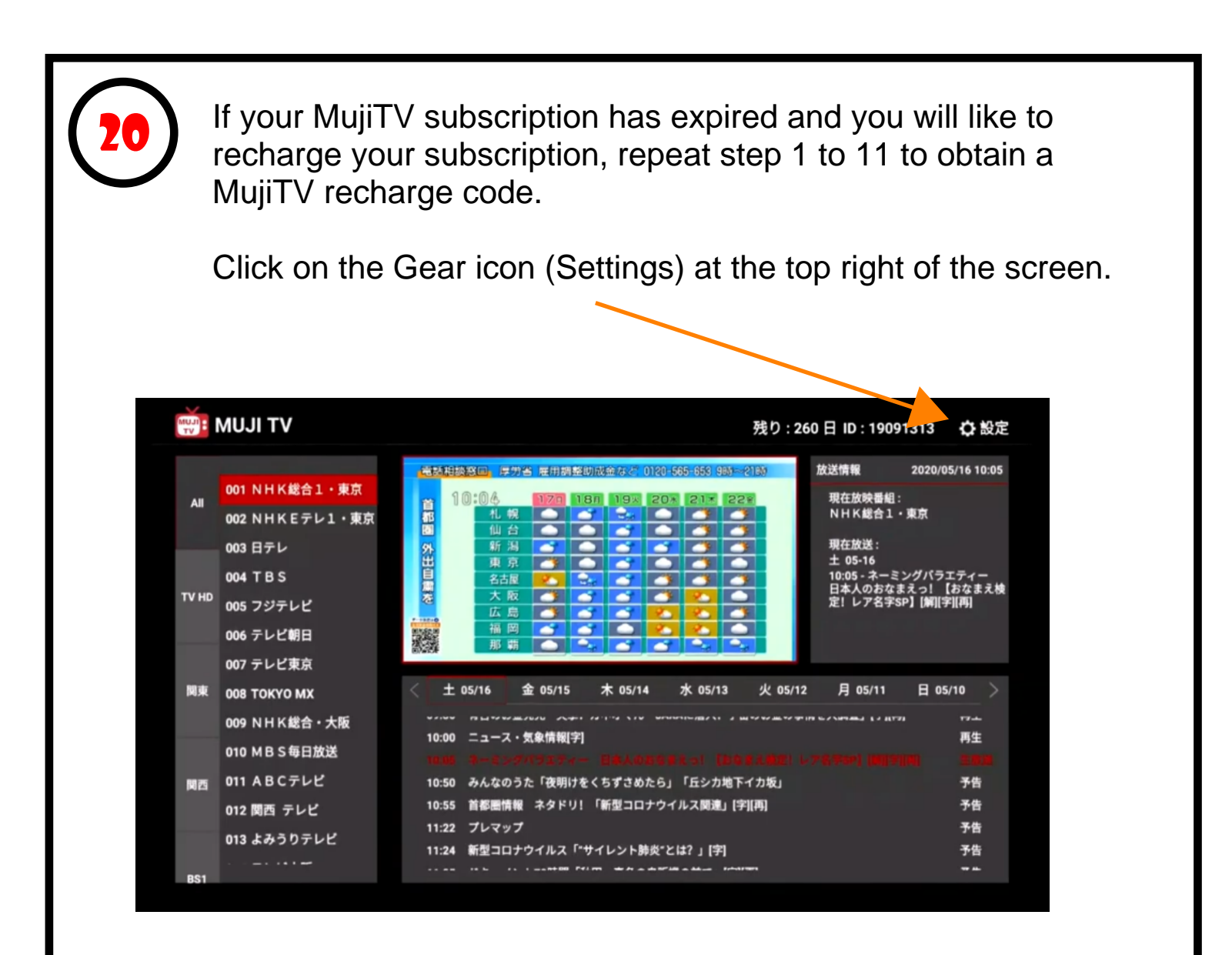

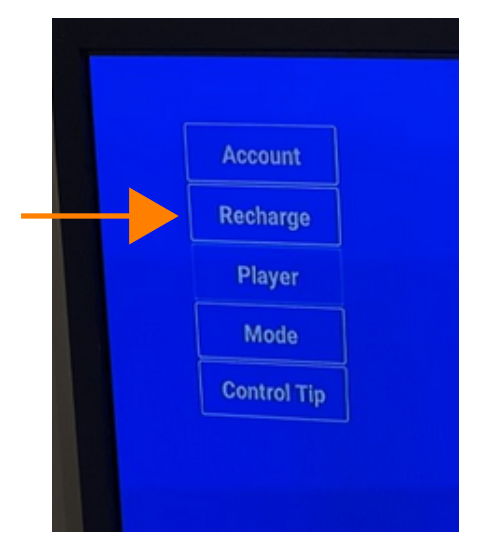

In the settings screen, click on the "**Recharge**" button and enter the new recharge code you received from Smart Cloud Service to activate your new subscription.